## **나라장터 조달업체 등록 안내서**

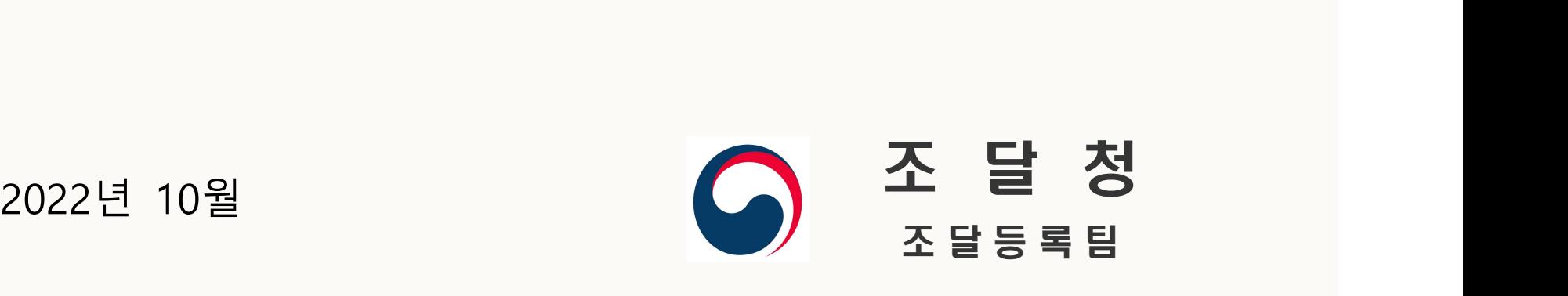

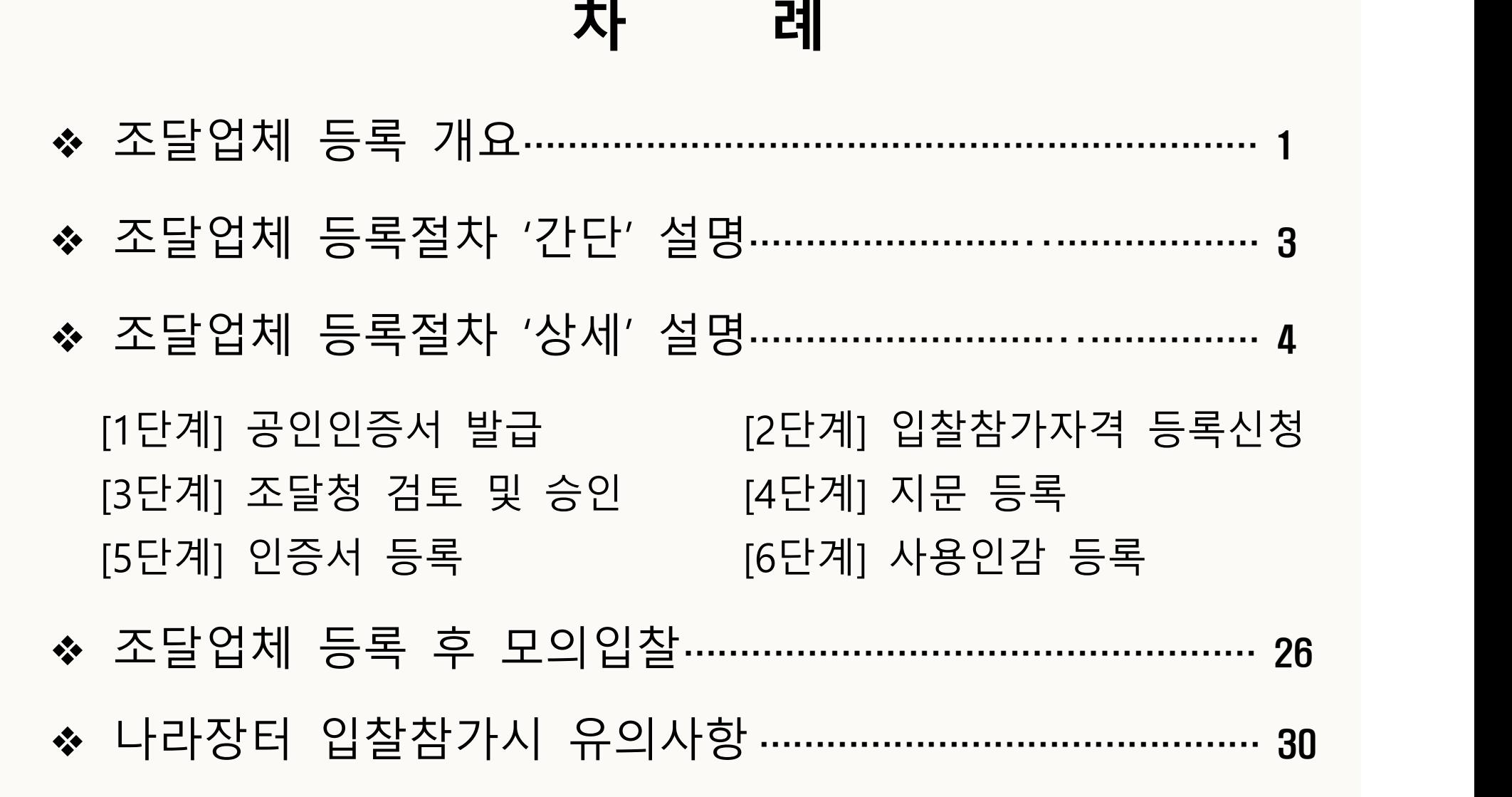

### 조달업체 등록 개요 1/32

### **1. 조달업체 등록이란**

 - (의미) 나라장터 입찰 또는 수의계약시 참가자격을 증명하기 위해 기업이 보유한 자격분야를 나라장터에 등재 하는 것

- (등록 분야) 물품(제조/공급), 공사, 용역, 외자

 - (관련 규정) 국가종합전자조달시스템 입찰참가등록규정(조달청 고시) 등록에 필요한 서류와 절차, 입찰관련 유의사항 등 조달업체가 반드시 숙지하여야 할 내용을 담고 있음

\* 규정 확인→ '나라장터>나라장터서비스>법령정보>고시'에서 검색

## 조달업체 등록 개요 2/32

### **2. 조달과정상 각종 등록의 구분**

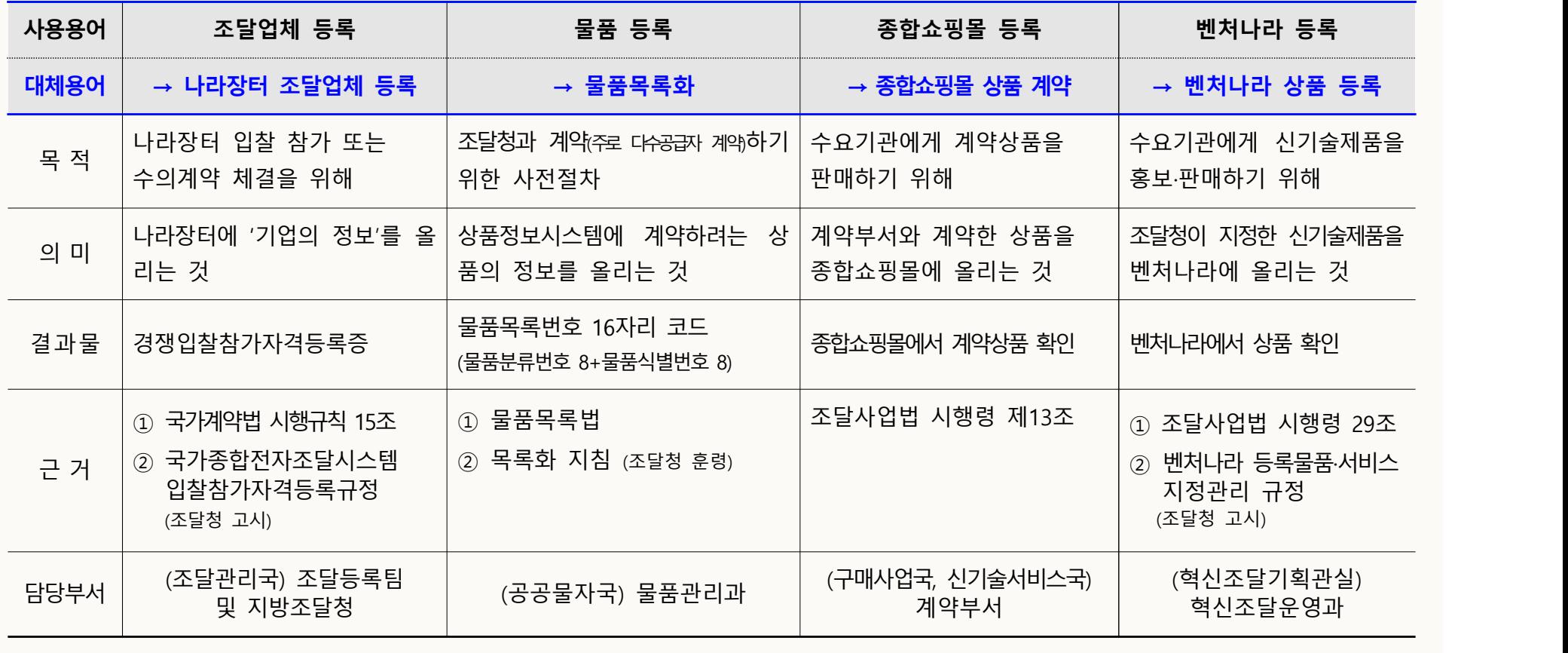

## 조달업체 등록절차 간단 설명 3/32

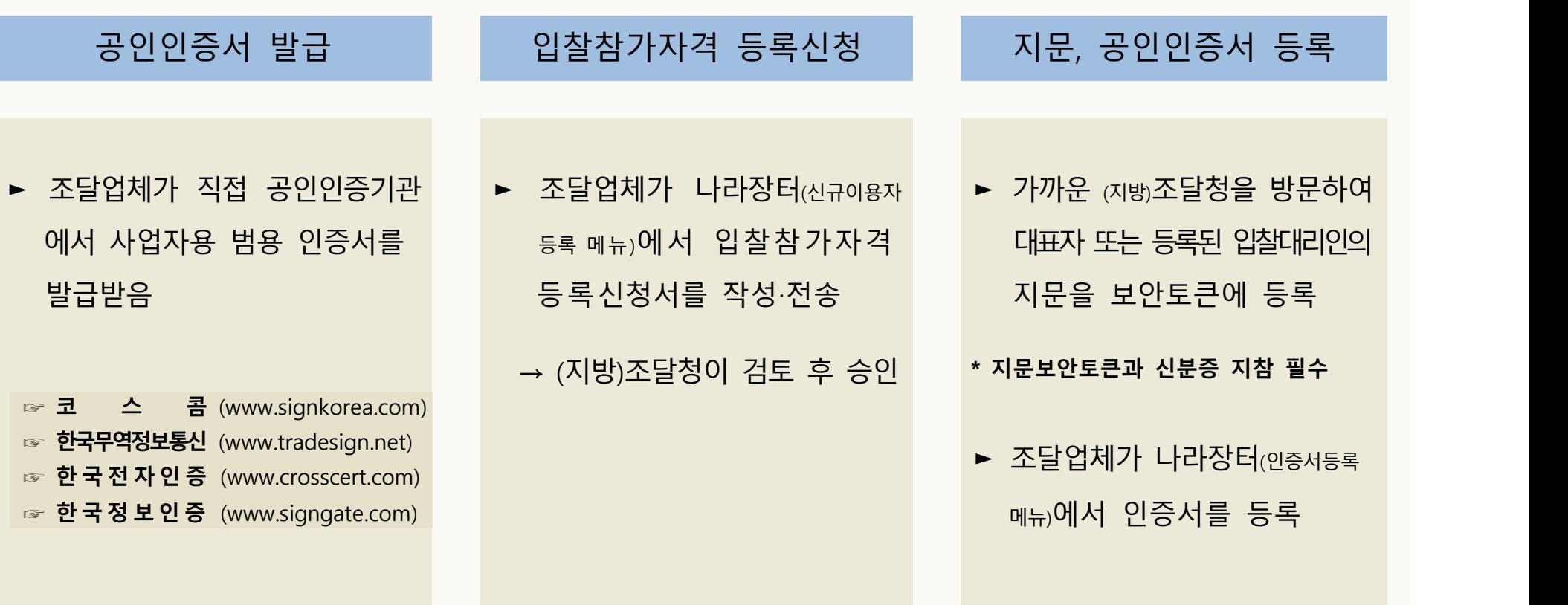

### 조달업체 등록절차 상세 설명 기술 수 있어요.

### **[1단계] 사업자용 범용 공인인증서(유료) 발급받기**

► 조달업체가 아래 공인인증기관 중 하나를 선택하여 사업자용 범용 인증서를 발급받습니다. - 발급시 제출서류를 지참하고 인증기관을 방문하여야 하며, 인증비용(약11만원)이 있으므로 아래 연락처로 문의한 후 발급받으시기 바랍니다.

<공인 인증기관 및 문의처>

- ☞ 코 스 콤 (www.signkorea.com) : 1577-7337 <공인 인증기관 및 문의처><br>☞ 코 스 콤 (www.signkorea.com) : 1577-7337<br>☞ 한국무역정보통신 (www.tradesign.net) : 1688-2370<br>☞ 한국 전 자 인 증 (www.crosscert.com) : 1566-0566<br>☞ 한 국 정 보 인 증 (www.signgate.com) : 1577-8787
- ☞ 한국무역정보통신 (www.tradesign.net) : 1688-2370
- ☞ 한 국 전 자 인 증 (www.crosscert.com) : 1566-0566<br>☞ 한 국 정 보 인 증 (www.signgate.com) : 1577-8787
- 
- 지문인식 신원확인이 적용되는 입찰에 참여하려면 지문보안기기에 입찰자의 지문정보를 등록해야 합니다.<br>인증기관에서 인증서 발급시 지문등록용 '지문보안토큰(유료)'을 같이 구매하시고 지문보안토큰 수령증을 출력하여 [4단계]지문등록시 제출하시기 바랍니다.

## 조달업체 등록절차 상세 설명 5/32

### **[1단계] 사업자용 범용 공인인증서(유료) 발급받기 → 4개 인증기관 화면**

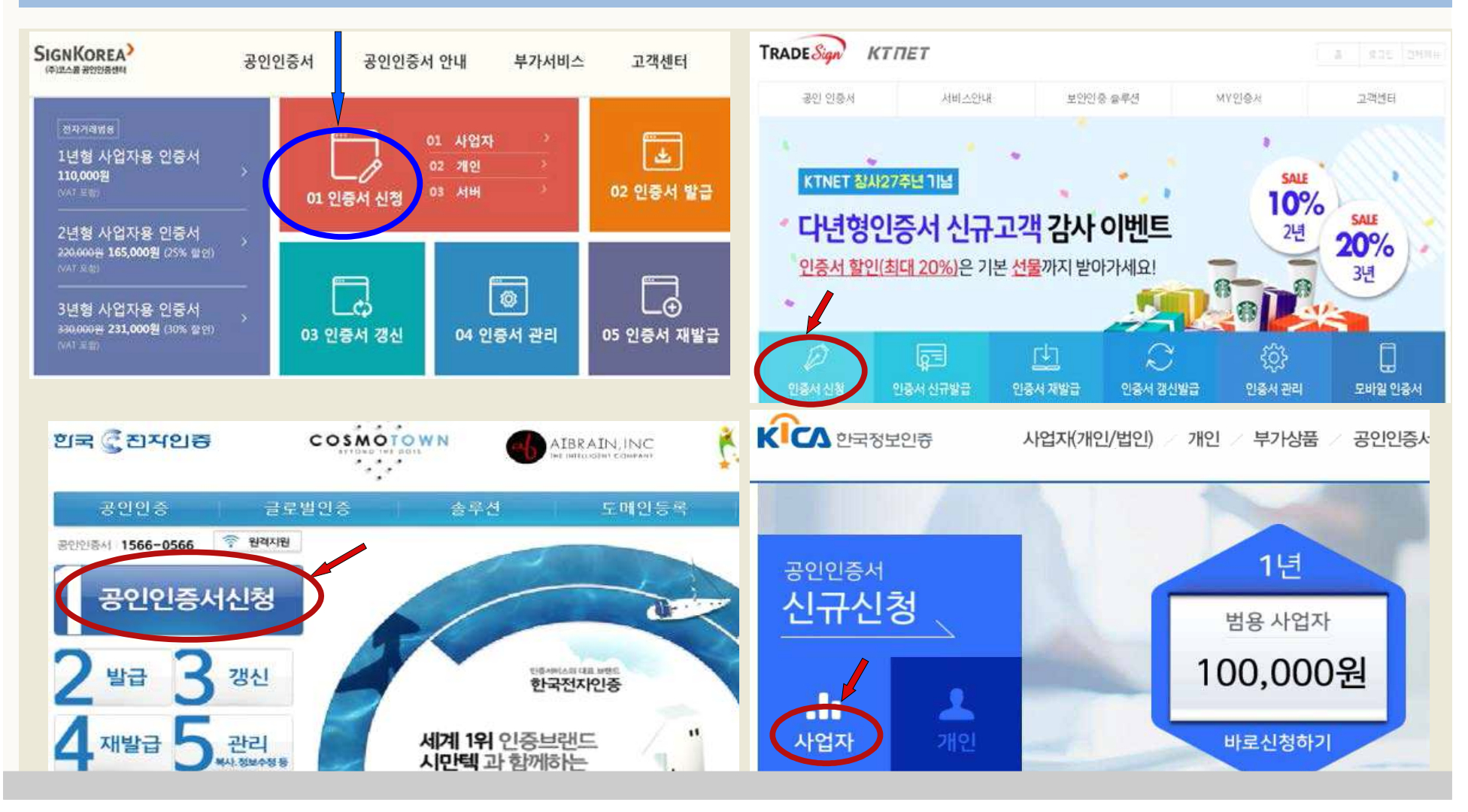

## 조달업체 등록절차 상세 설명 6/32

### **[2단계] 나라장터에서 입찰참가자격 등록신청 하기**

► 조달업체가 나라장터([www.g2b.go.kr\)에](http://www.g2b.go.kr) 접속하여 입찰참가자격 등록신청서에 해당내용을 직접 입력합니다.

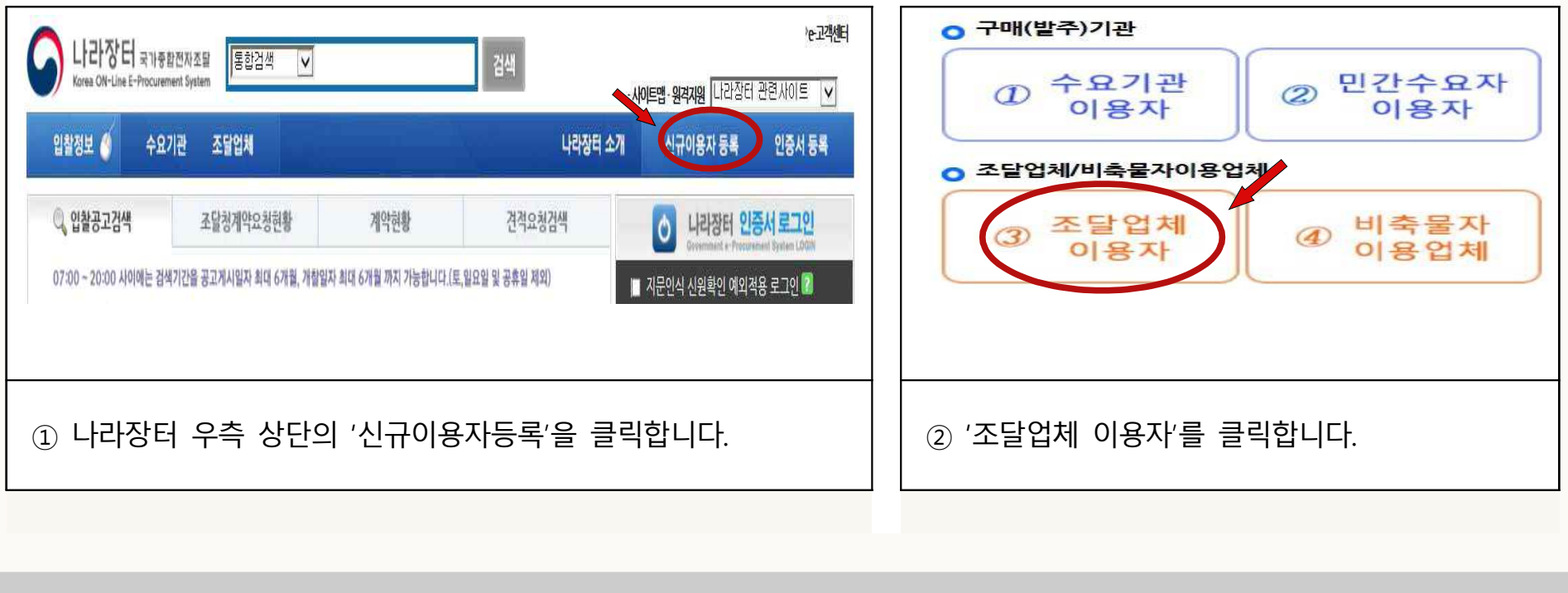

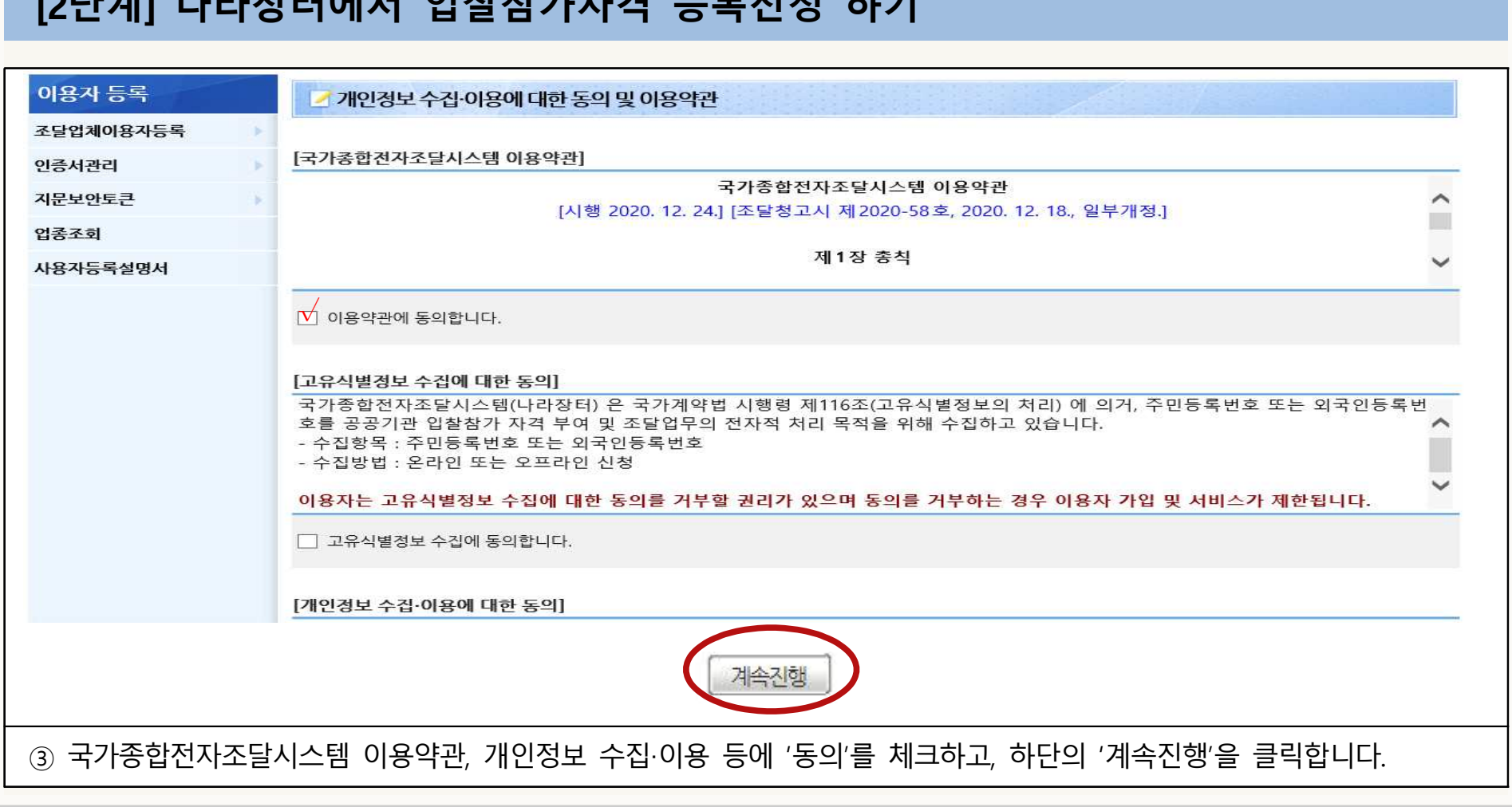

### **[2단계] 나라장터에서 입찰참가자격 등록신청 하기**

## 조달업체 등록절차 상세 설명 7/32

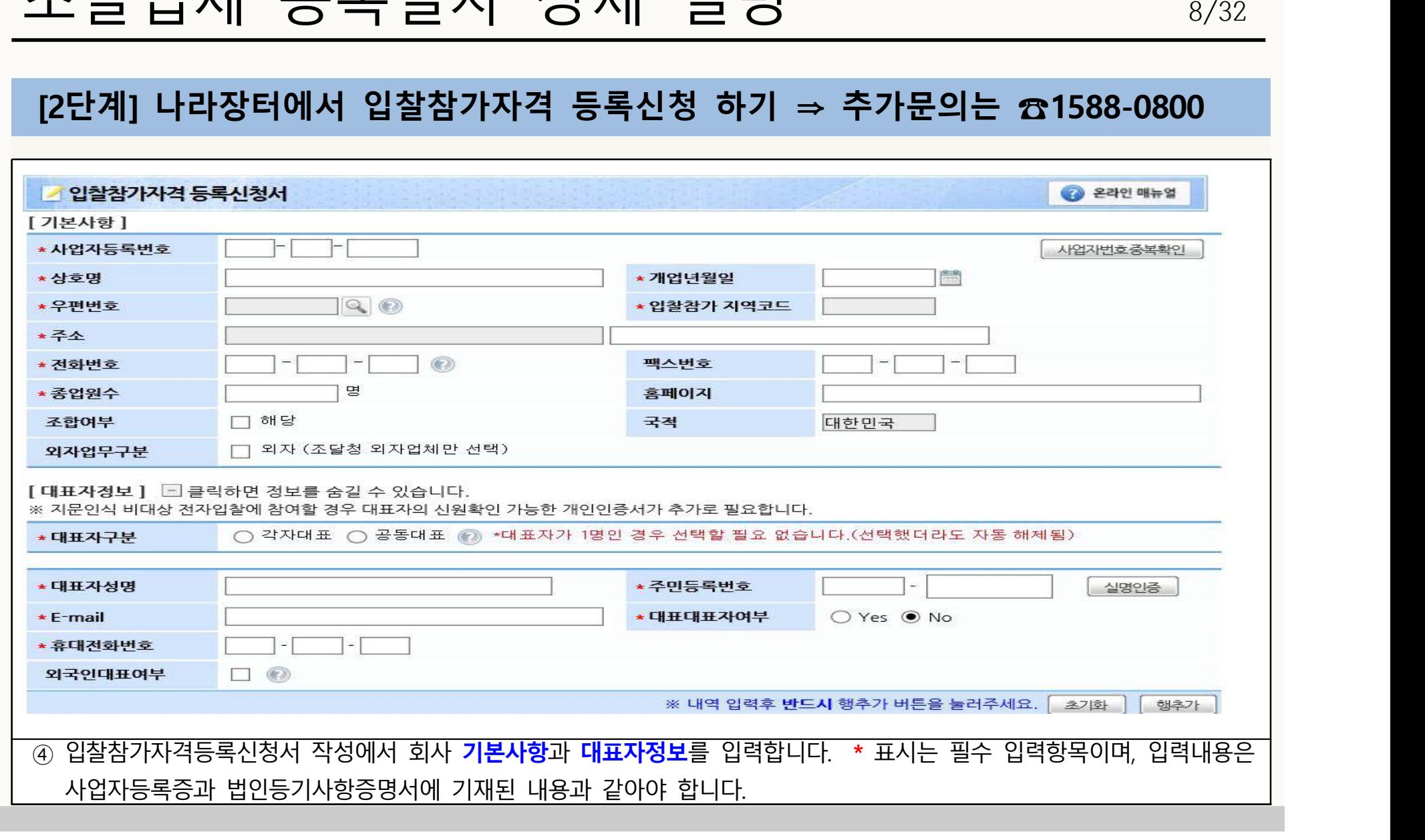

조달업체 등록절차 상세 설명 8/32

## 조달업체 등록절차 상세 설명 9/32

### **[2단계] 나라장터에서 입찰참가자격 등록신청 하기 ⇒ 추가문의는 ☎1588-0800**

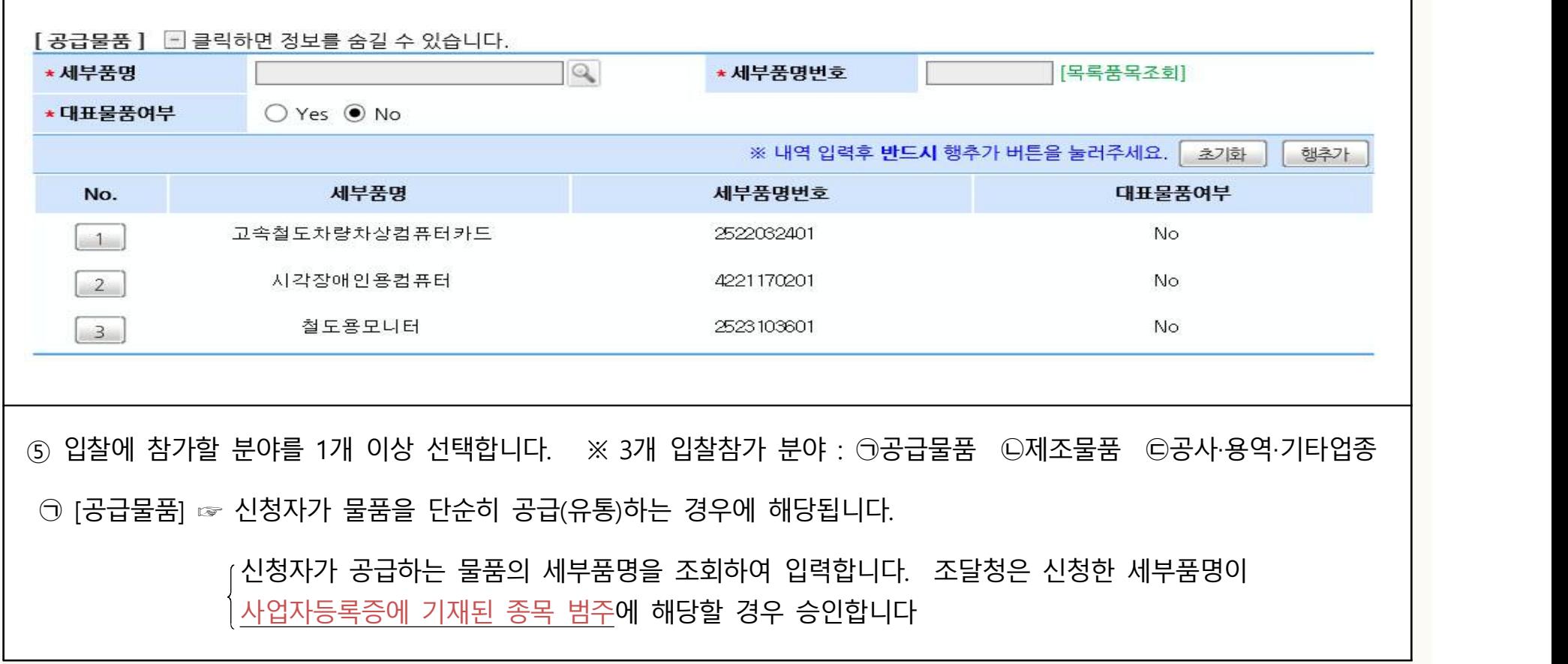

#### **[2단계] 나라장터에서 입찰참가자격 등록신청 하기 ⇒ 추가문의는 ☎1588-0800** [공장정보 ] (제조업체만 기재) - 클릭하면 정보를 숨길 수 있습니다. ※ 공장주소는 수정이 불가하오니 해당 공장 삭제 후 새로 입력하시기 바랍니다 \*공장명 저화번호 ★ 우편번호  $\mathbb{Q}$ 팩스번호 \* 주소 공장임대기간 體  $\mathbb{R}^n$ \* 공장임대여부 ◉ 자가 ○ 임대 \* 공장관리번호 <sup>(2)</sup> ==공장관리번호 미입력사유==  $\checkmark$ \* 고객버호 (P) ==고객번호 미입력사유==  $\check{ }$ \* 사업장관리번호  $\checkmark$ ==사업장관리번호 미입력사유== ※ 내역 입력후 반드시 행추가 버튼을 눌러주세요. 초기화 행추가 공장명 공장관리번호 고객변호 사업장관리번호 우편번호 주소 No. 전화번호 팩스버호 임대여부 임대시작일자 임대종료일자 ㉡ [제조물품] ☞ 신청자가 직접 물품을 제조할 경우에 해당됩니다. 물품을 생산하는 공장정보를 공장등록증 기재내용을 확인하여 입력합니다. 기타 한국산업단지공단의 공장관리번호, 한국전력공사의 고객번호, 4대보험 사업장관리번호를 기재합니다.

## 조달업체 등록절차 상세 설명 기술 10/32

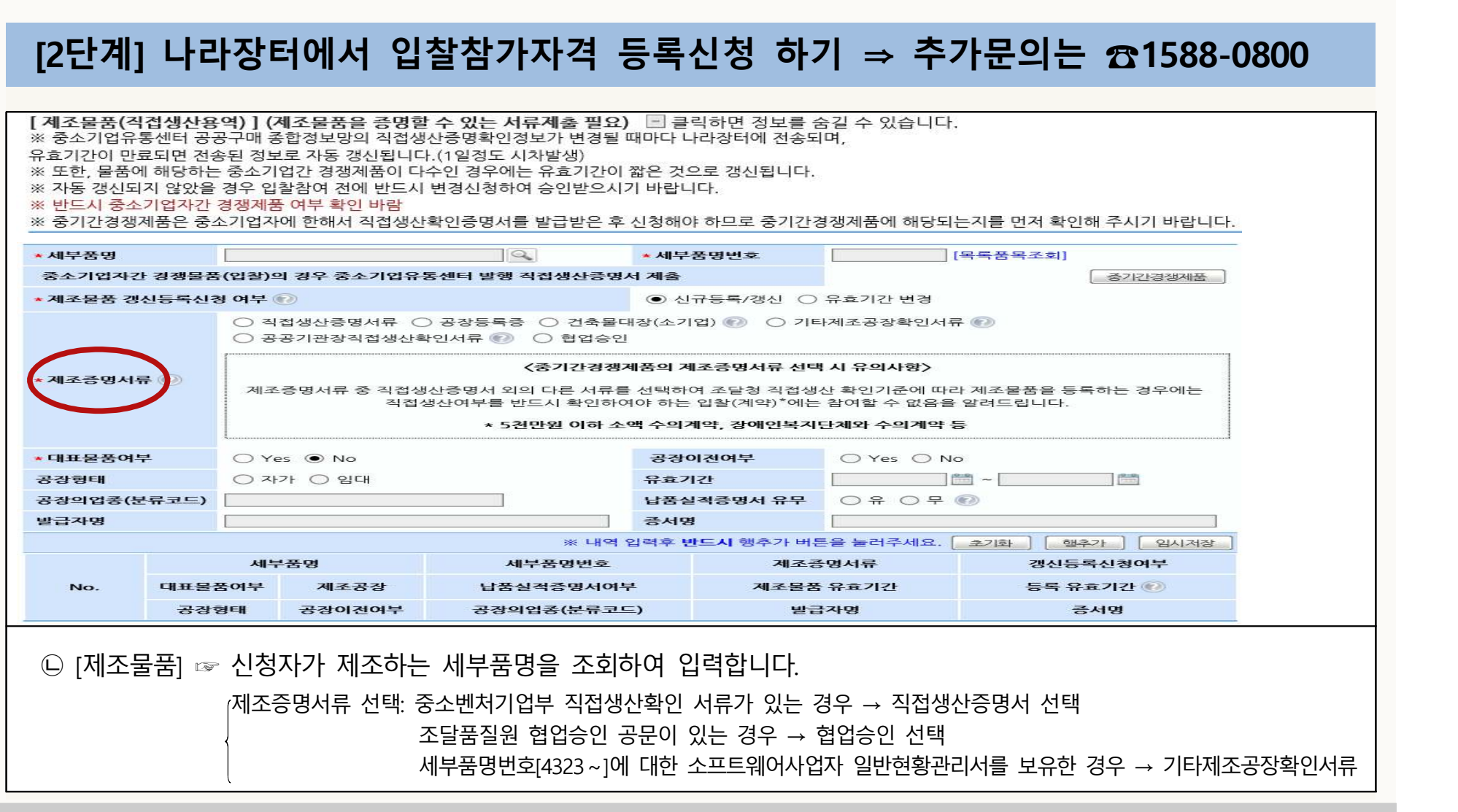

조달업체 등록절차 상세 설명 11/32

## 조달업체 등록절차 상세 설명 기원 12/32

### **[2단계] 나라장터에서 입찰참가자격 등록신청 하기 ⇒ 추가문의는 ☎1588-0800**

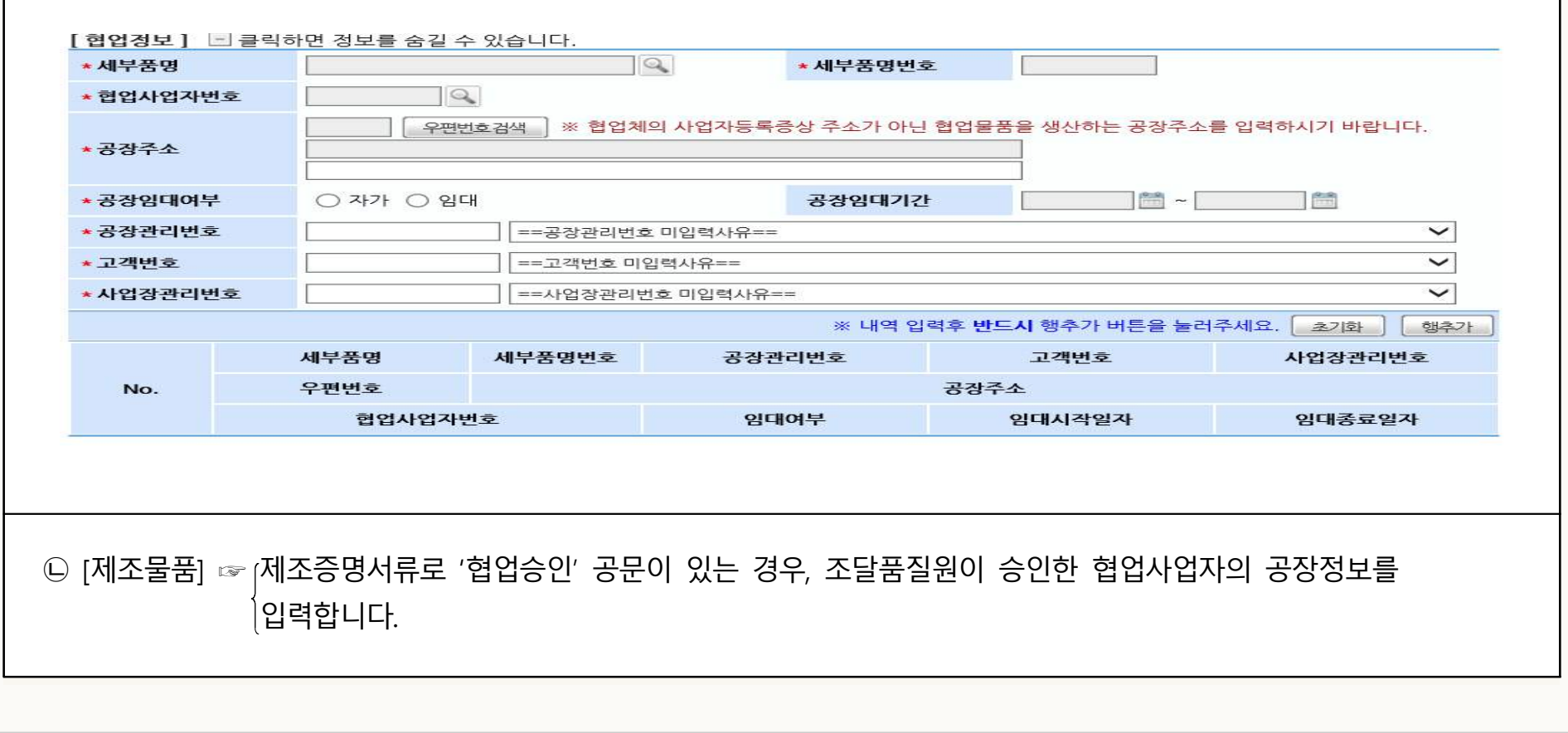

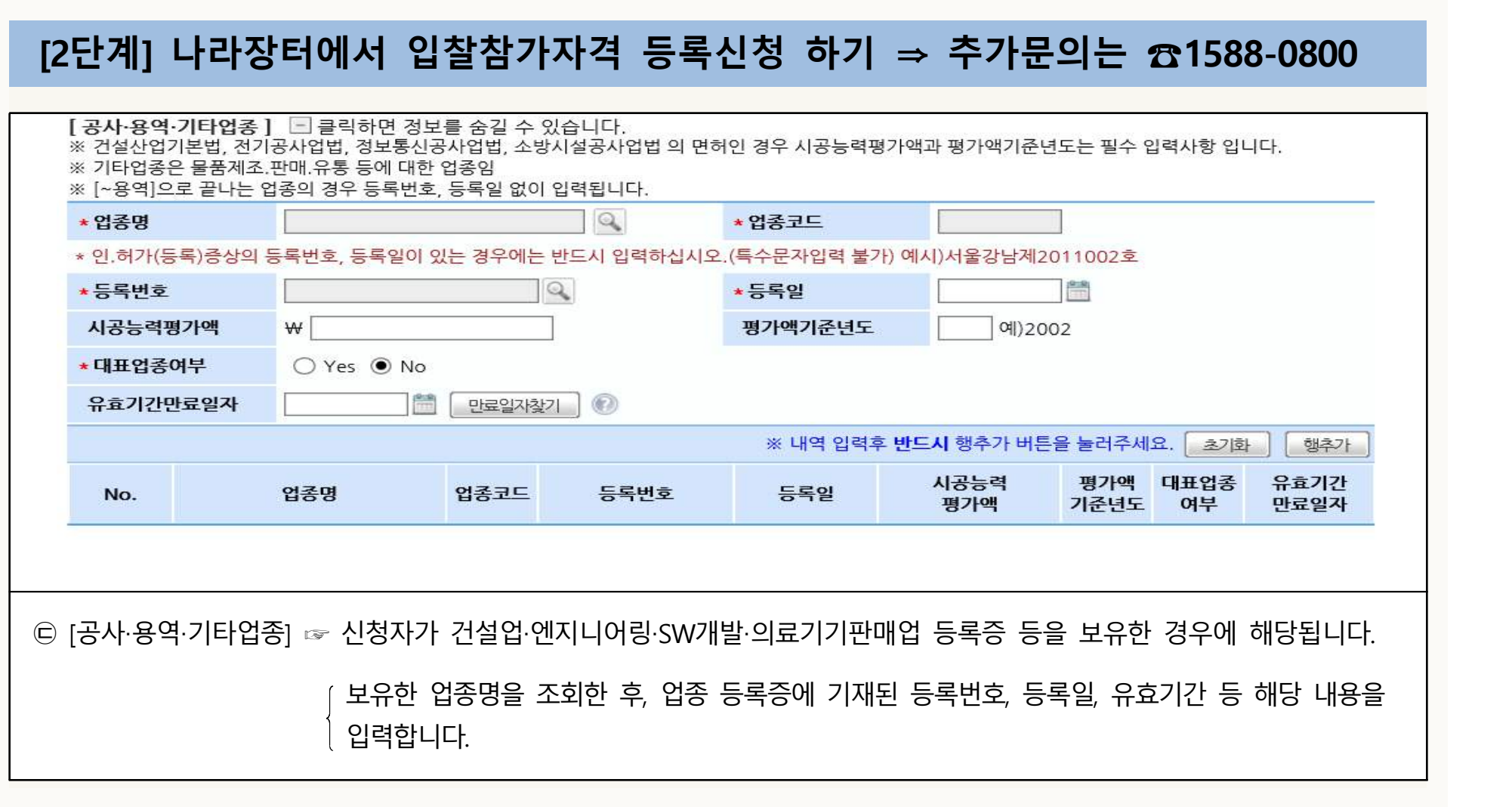

## 조달업체 등록절차 상세 설명 13/32

## 조달업체 등록절차 상세 설명 14/32

### **[2단계] 나라장터에서 입찰참가자격 등록신청 하기 ⇒ 추가문의는 ☎1588-0800**

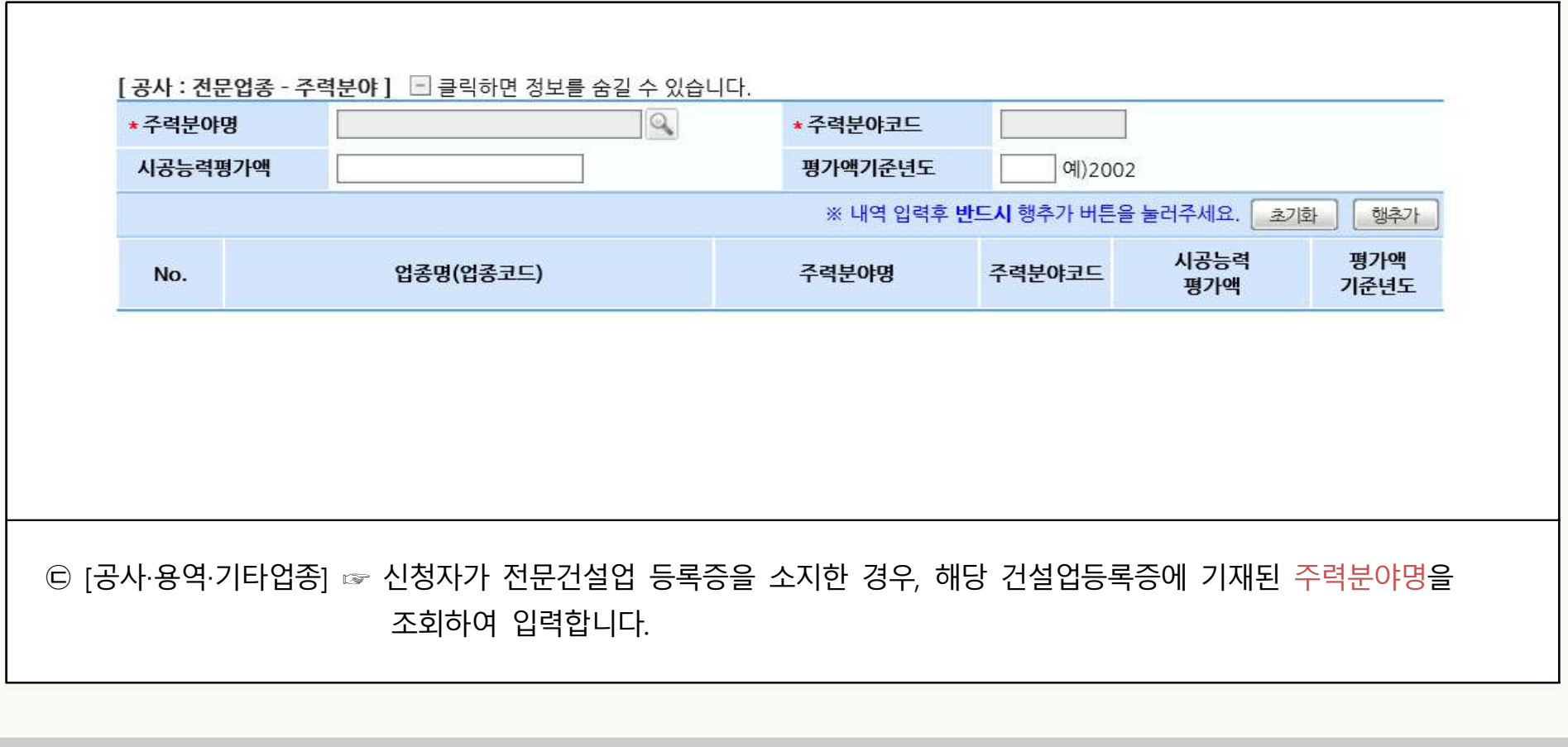

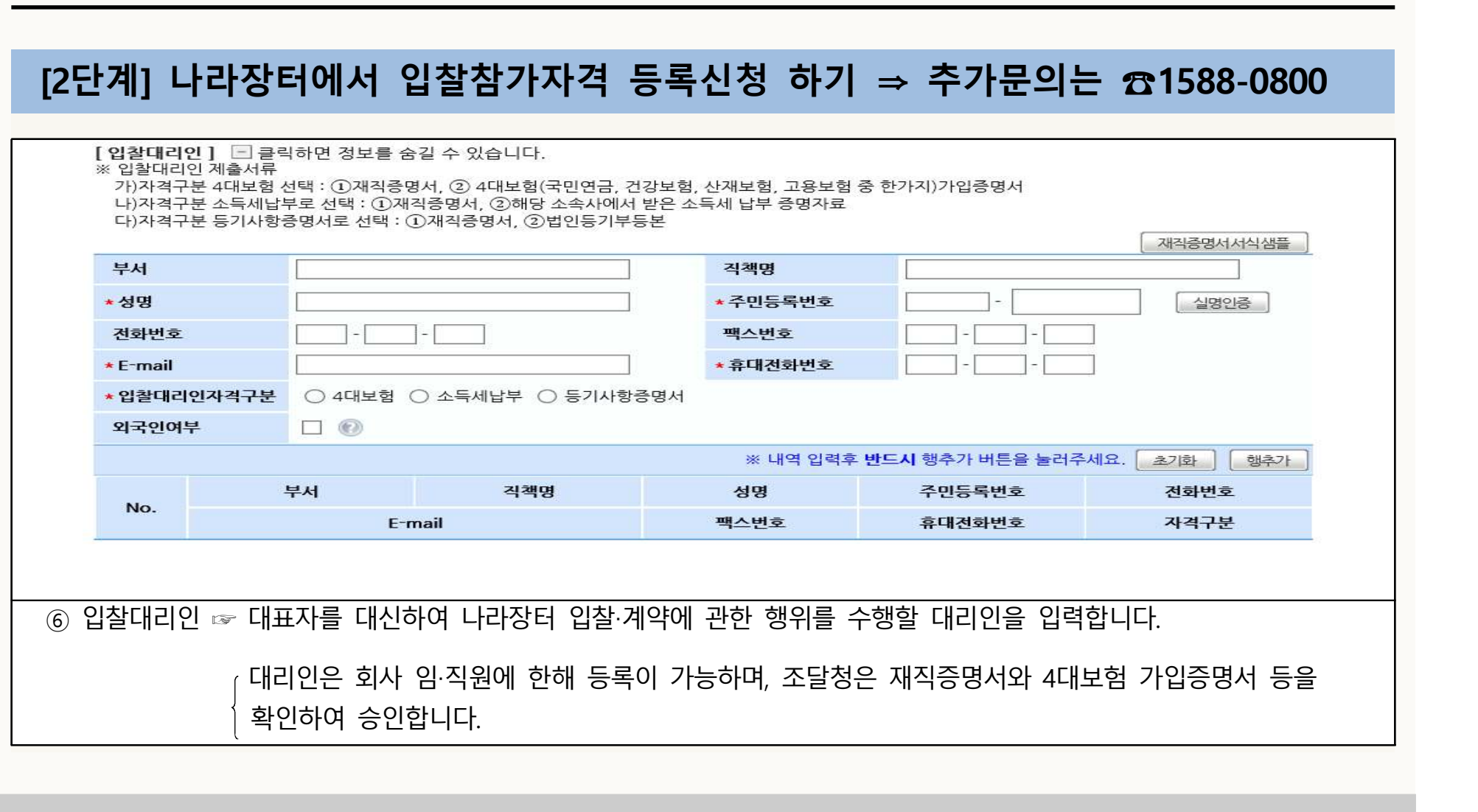

## 조달업체 등록절차 상세 설명 15/32

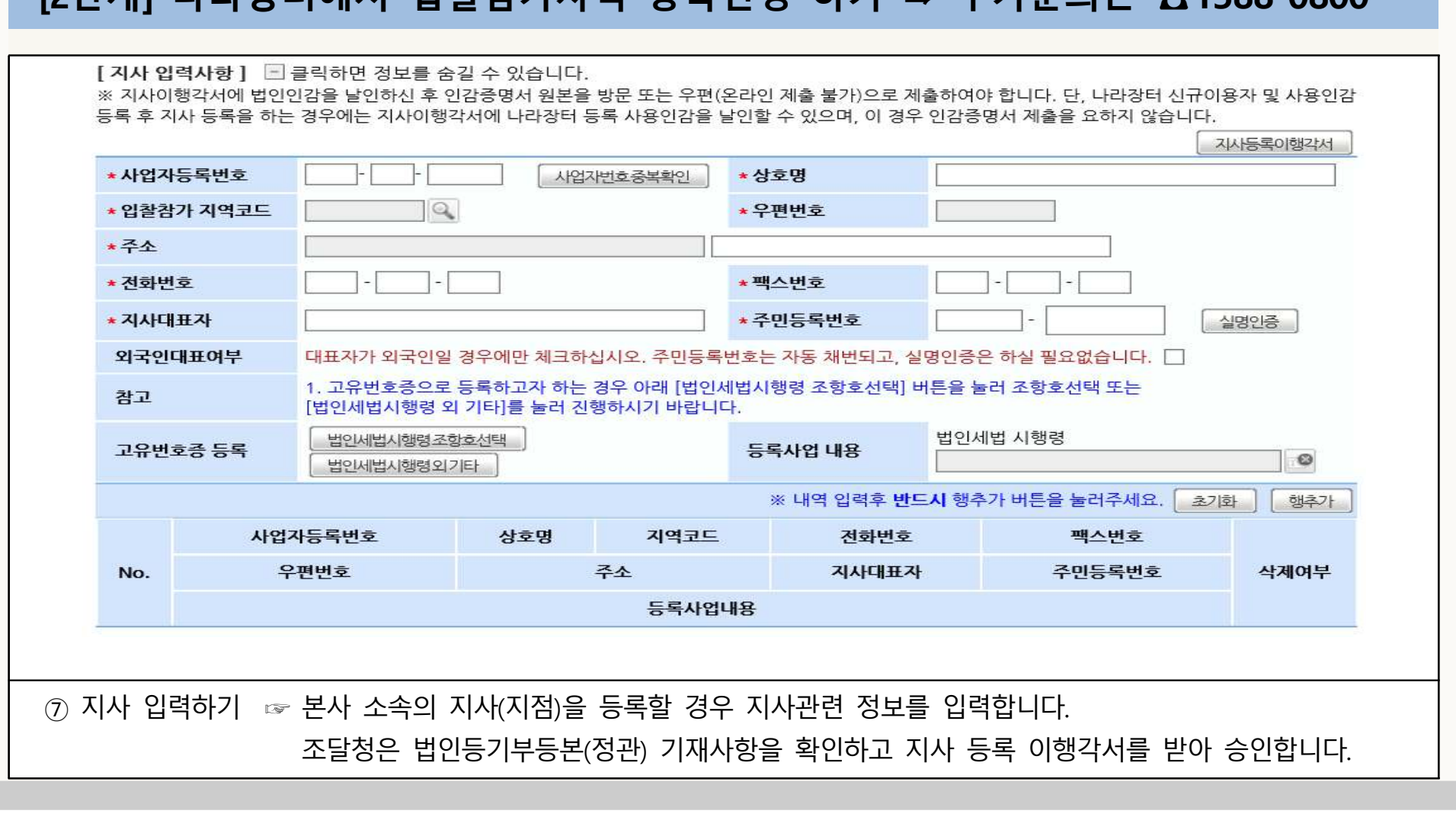

**[2단계] 나라장터에서 입찰참가자격 등록신청 하기 ⇒ 추가문의는 ☎1588-0800**

# 조달업체 등록절차 상세 설명 기술(32

### 조달업체 등록절차 상세 설명 17/32

### **[2단계] 나라장터에서 입찰참가자격 등록신청 하기**

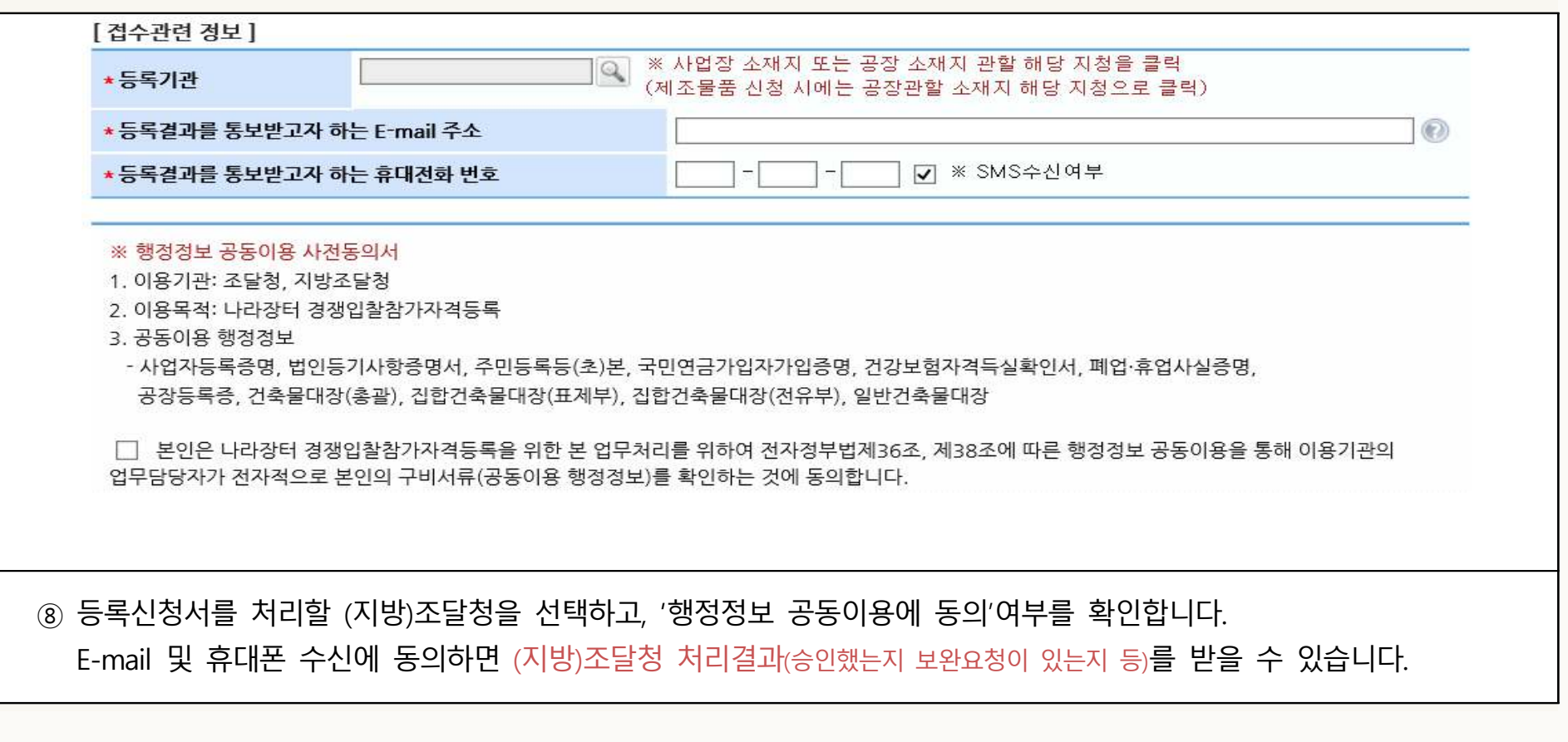

### 조달업체 등록절차 상세 설명 기원 18/32

**[2단계] 나라장터에서 입찰참가자격 등록신청 하기**

#### ※ 청렴계약서(서약서)

제6조의 2에 따라 본 입찰에 참여한 당사 대리인과 임직원은 입찰·낙찰, 계약체결 또는 계약이행 등의 과정(준공·남품 이후를 포함한다) 메서 아래 각 호의 철렴계약 조건을 준수할 것이며, 이를 위반할 때에는 입찰·낙찰을 취소하거나 계약을 해제·해지하는 등의 불이익을 감수하고, <u> 이메 민 · 형사상 이외를 제기하지 않을 것임을 약정합니다.</u>

- 1. 금품, 향응, 취업제공(친인척 등에 대한 부정한 취업 제공 포함) 및 알선 등을 요구 또는 약속하거나 수수(授受)하지 않겠습니다.
- 2. 입찰가격의 사전 협의 또는 특정인의 낙찰을 위한 담합 등 공정한 경쟁을 방해하는 행위를 하지 않겠습니다.
- 3. 공정한 직무수행을 방해하는 알선·청탁을 통하여 입찰 또는 계약과 관련된

⑨ 청렴계약서(서약서) 내용을 숙지한 후 '동의'에 체크한 후 송신합니다.

※ 동의

## 조달업체 등록절차 상세 설명 기원 19/32

### **[2단계] 나라장터에서 입찰참가자격 등록신청 하기**

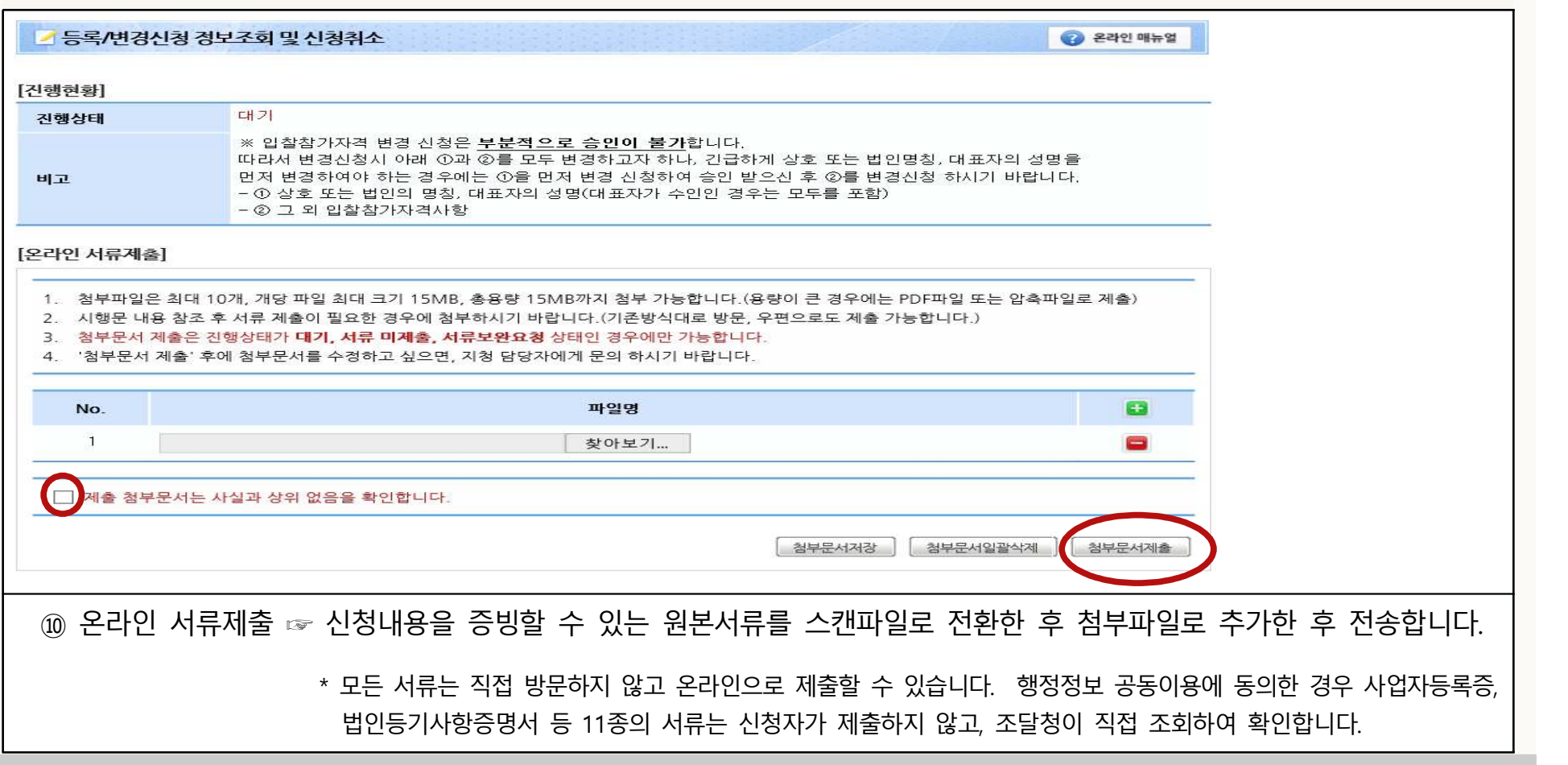

## 조달업체 등록절차 상세 설명 20/32

**[3단계] 조달청 검토 및 승인**

□ 등록신청서를 접수한 (지방)조달청이, 등록신청한 내용과 증빙서류를 검토하여 적합할 경우 승인합니다.<br>ㅇ 처리기간 ☞ 신청서 접수 후 근무시간 기준 8시간이내, 제조물품 신청시 공장실사가 필요한 경우는 10일이내 처리 ㅇ (지방)조달청 관할지역

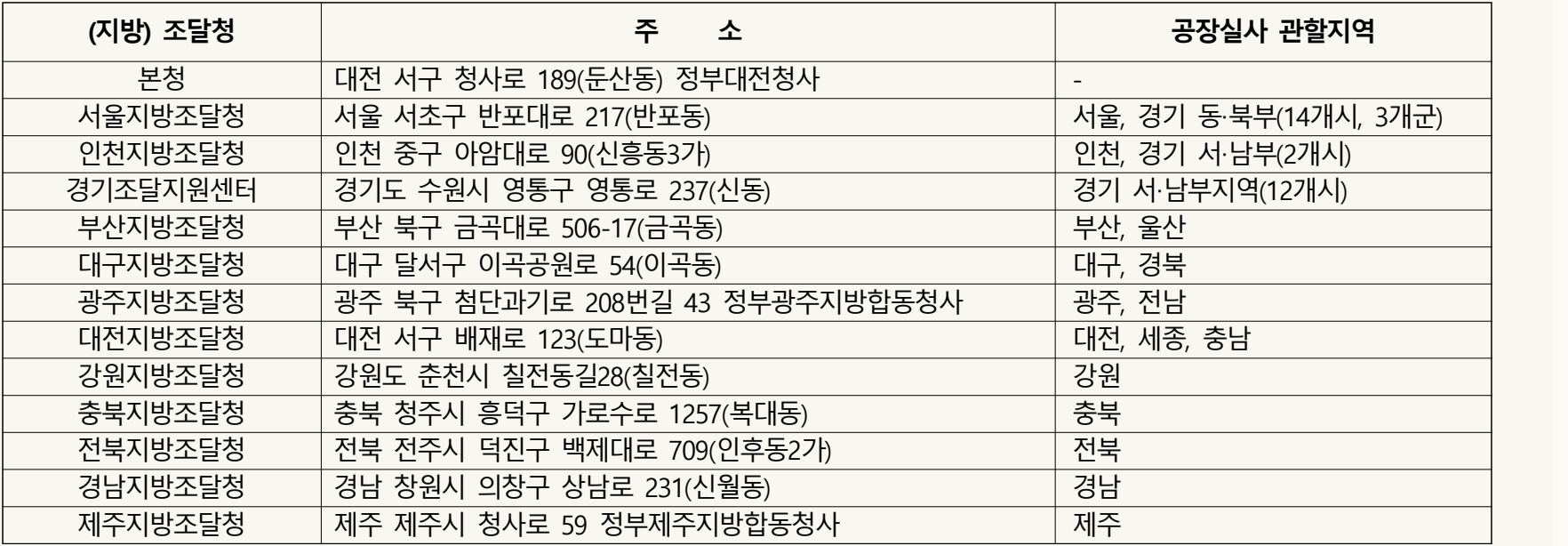

### 조달업체 등록절차 상세 설명 21/32

### **[3단계] 조달청 검토 및 승인**

ㅇ 온라인으로 제출할 서류 ☞ 신청내용에 따라 아래 증빙서류를 나라장터에서 전자로 제출

- ① 물품제조 증빙서류 : 공장정보 관련 서류, 공장임차계약서, 4대보험 관련 서류 등
- ② 업종등록 증빙서류 : 업종 등록증, 업종 등록수첩, 허가증 등
- ③ 입찰대리인 서류 : 재직증명서, 4대보험 관련 서류
- ④ 지사등록 서류 : 지사 등록 이행각서, 법인인감증명서

#### ㅇ 제조물품 등록관련

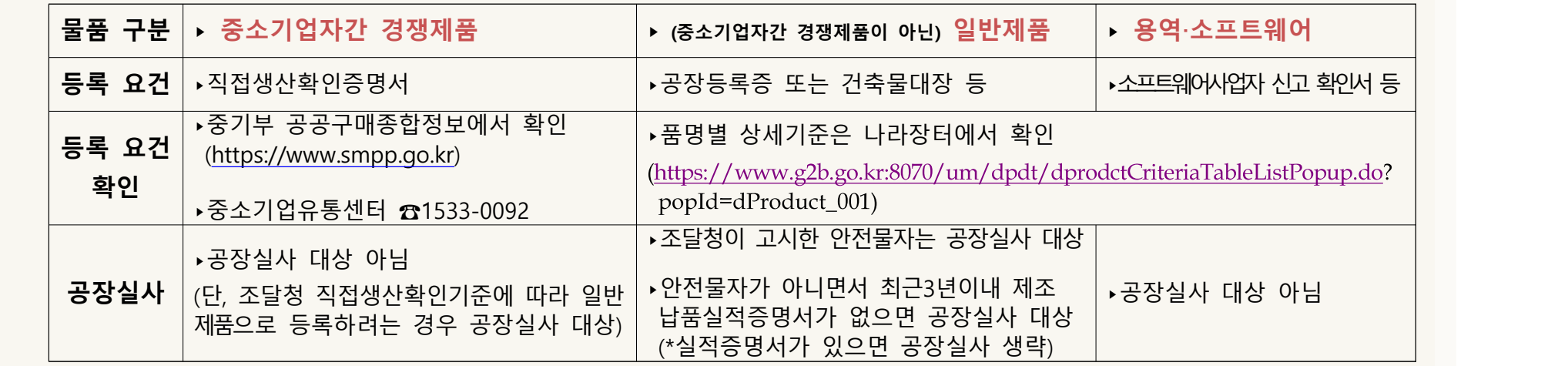

### 조달업체 등록절차 상세 설명 22/32

**[4단계] 지문 등록하기**

 ► 대표자 또는 등록신청한 입찰대리인이 가까운 (지방)조달청을 방문하여 지문보안토큰에 지문을 등록합니다. 방문시 지문보안토큰 수령증과 신원확인용 신분증을 반드시 지참해야 합니다.

※ 사용하던 지문보안토큰이 있는 경우 수령증 대신 토큰을 지참하면 됩니다.<br>지문등록은 나라장터 전자입찰 공고건 중 지문인식확인이 적용된 건의 가격투찰을 위해 필요합니다.<br>입찰대리인 추가가 필요한 경우 추가등록 신청 후 지문등록 절차를 진행하시기 바랍니다.

#### 조달업체 등록절차 상세 설명 23/32 **[5단계] 인증서 등록하기** ► 조달업체가 나라장터([www.g2b.go.kr\)에](http://www.g2b.go.kr) 접속하여 인증서를 등록합니다. P卫驶日 ■ 구매(발주)기관 ○ 조달업체/비축물자이용업체 나라장터 <sub>국가중합전자조달</sub> 통합검색 v 검색 Korea ON-Line E-Procurement System - 사이트맵 - 원격지원 LFRT> 관련사이트 V 2 민간수요자 비축물자<br>이용업체 수요기관 소날업  $\mathcal{D}$ 4 수요기관 조달업체 나라장터 소개 신규이용자 등록 인증서 등록 입찰정보 & 이용자 이용자 Q 입찰공고검색 조달청계약요청현활 나라장터 인증서 로그인 계약해 견격요청검색  $\vert \circ \vert$ 07:00 ~ 20:00 사이에는 검색기간을 공고게시일자 최대 6개월, 개창일자 최대 6개월 까지 가능합니다.(토,일요일 및 공휴일 제외) ■ 지문인식 신원확인 예외적용 로그인 ■ ① 나라장터 우측 상단의 '인증서등록'을 클릭합니다. Zetailland by '조달업체 이용자'를 클릭합니다.

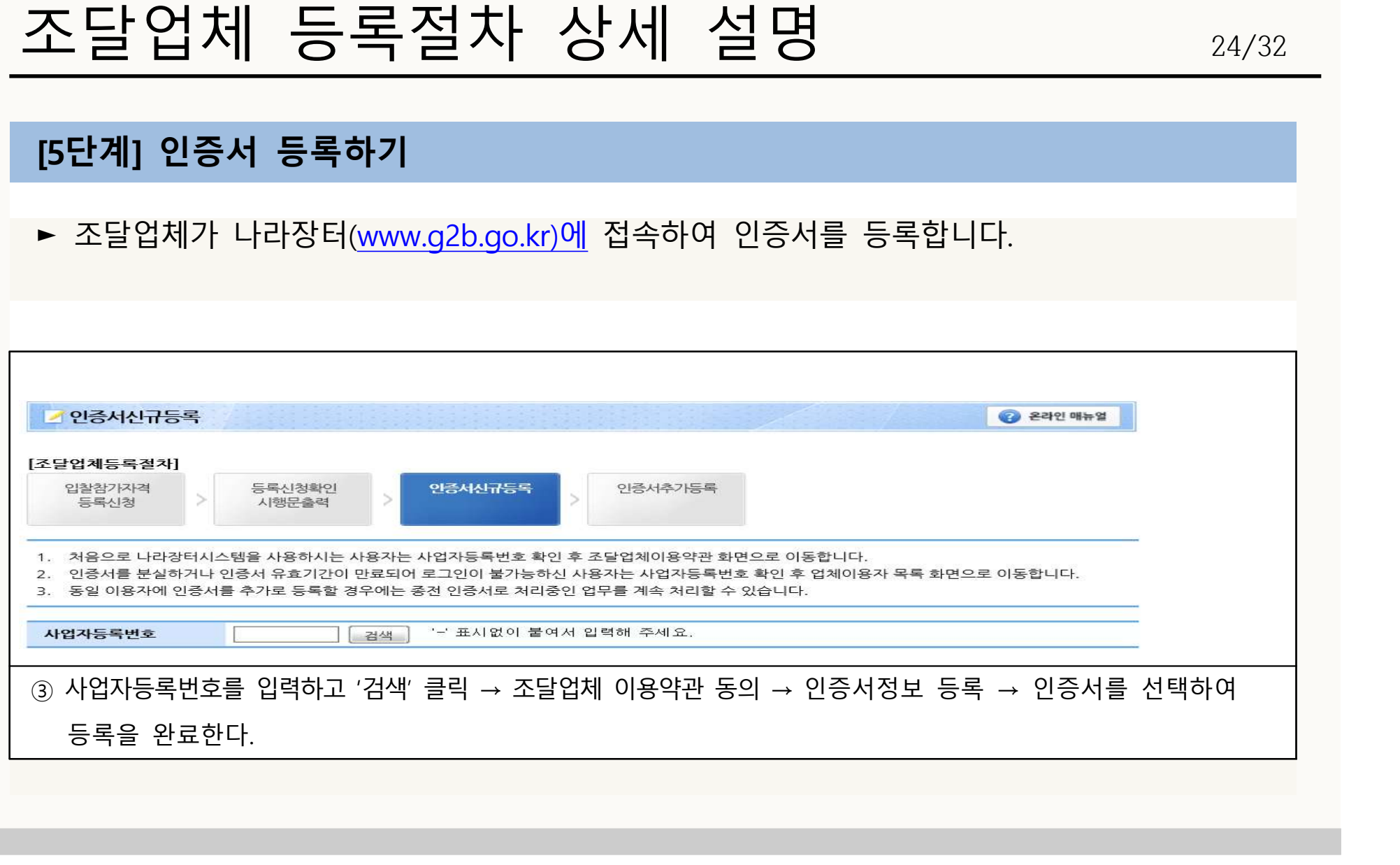

## 조달업체 등록절차 상세 설명 25/32

**[6단계] 사용인감 등록하기**

► 조달업체가 나라장터([www.g2b.go.kr\)에](http://www.g2b.go.kr) 로그인하여 입찰·계약에 사용할 인감을 등록합니다.

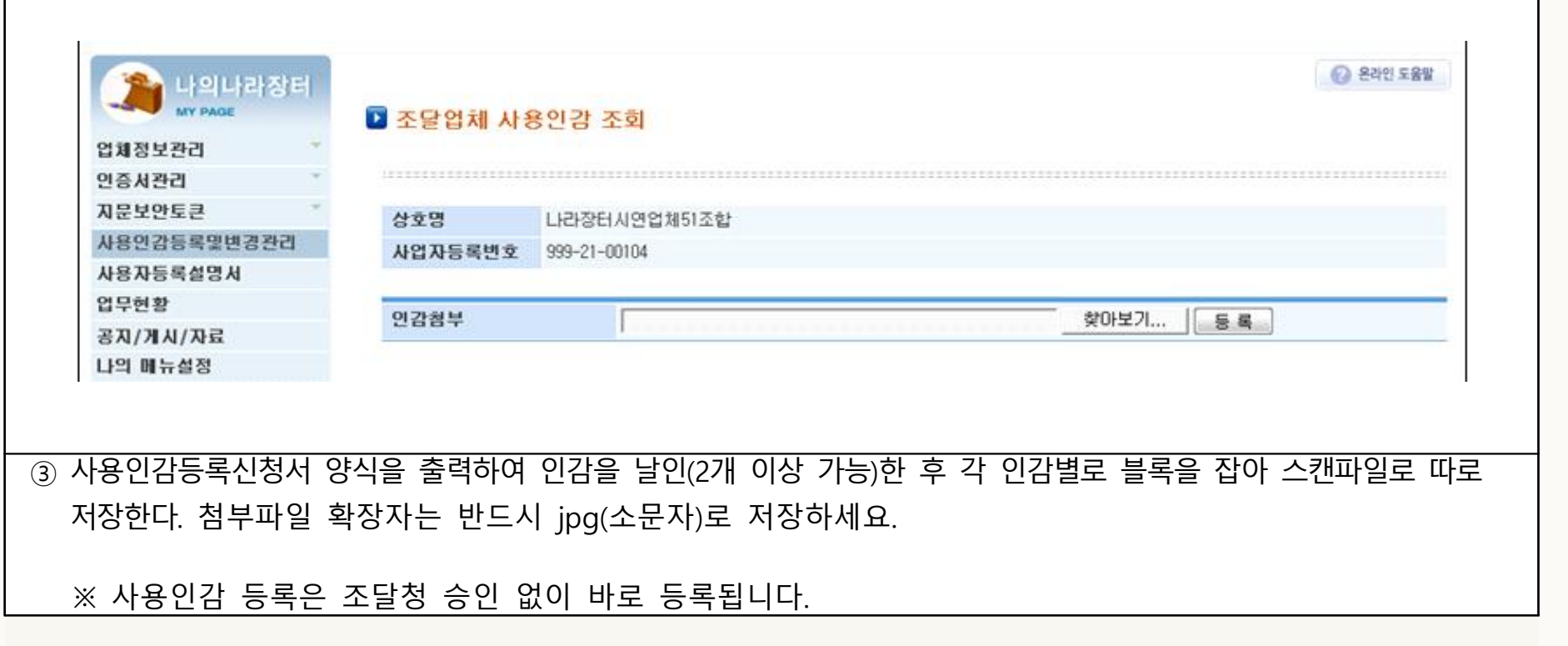

## 조달업체 등록 후 모의입찰 26/32

### **1. 보안토큰 구동프로그램 설치**

► 조달업체가 입찰에 사용할 컴퓨터에 보안토큰 구동프로그램을 나라장터에서 다운받아 설치합니다.

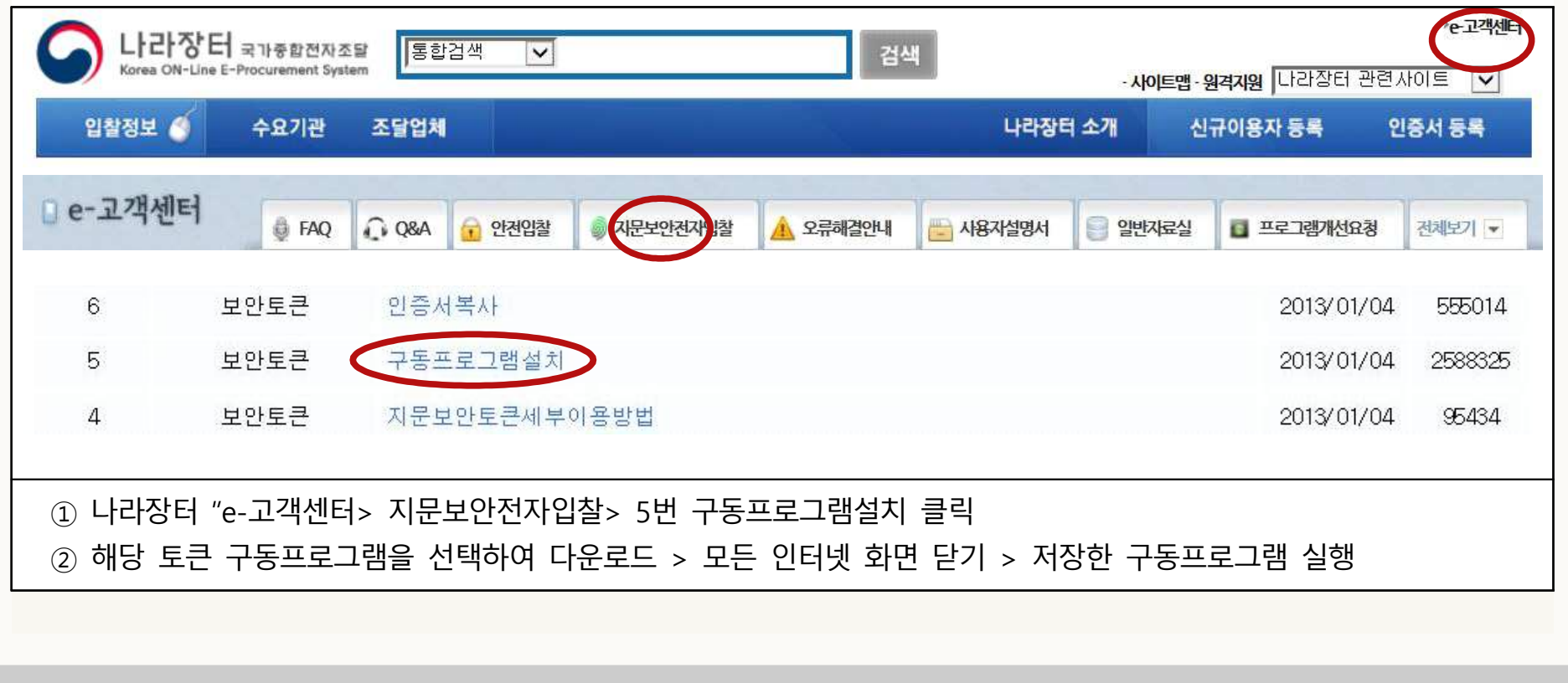

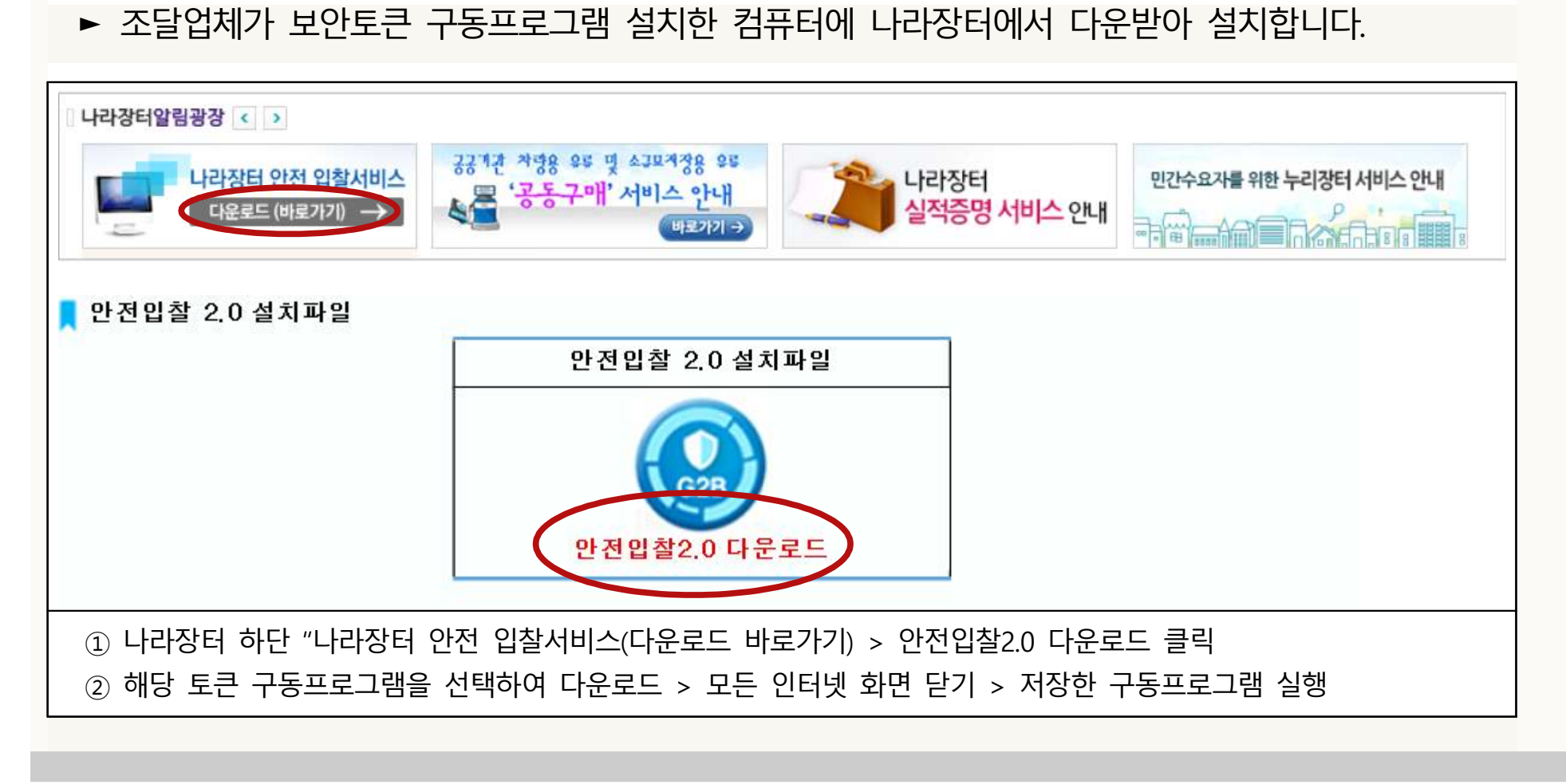

- 
- **2. 안전입찰서비스 프로그램 설치**

## 조달업체 등록 후 모의입찰 27/32

### 조달업체 등록 후 모의입찰 기술 28/32

### **3. (사업자용 범용)인증서 보안토큰에 복사하기**

► 조달업체가 인증서가 저장된 컴퓨터에 보안토큰을 연결한 후, 공인인증기관 홈페이지(인증서 관리> 인증서복사 메뉴)에서 보안토큰에 인증서를 복사합니다.※ 인증서 관련 문의는 해당 공인인증기관에서 안내 받으시기 바랍니다.

### **4. (지문정보 확인을 위해) 나라장터 지문모의투찰**

① 지문토큰을 컴퓨터에 연결 후, 나라장터 "안전입찰 2.0" 실행 · ·

② "나라장터 인증서 로그인" 클릭 ③ 인증서 선택창에서 "바이오토큰" 클릭

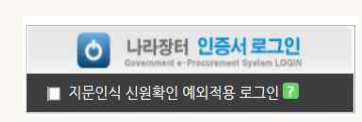

안전입찰사용중 · 사이트맵 · 원격지원 나라장터 관련사이트

미동식디스크 보안토큰

G 인증서 선택  $\mathbf{G}$ A 나라창터=가ㅎ≌™™™ 인증서 위치  $\circ$   $\bullet$ **R**a  $\sigma$   $\Box$ 

저장토큰

하드디스크

바이오토큰

### 조달업체 등록 후 모의입찰 기술 29/32

### **4. (지문정보 확인을 위해) 나라장터 지문모의투찰**

- ④ 해당 제조사/모델명 선택 후 "확인" 클릭
- ⑤ 토큰비밀번호(PIN번호) 입력 : 숫자 "0" 8회 입력(초기비밀번호)
- ⑥ 지문인식 요청 메시지가 나오면 지문 등록한 세 손가락 중 한 손가락 지문인식
- ⑦ 나라장터 홈페이지 좌측 상단의 "입찰정보 > 지문모의투찰" 클릭하여 투찰 실습

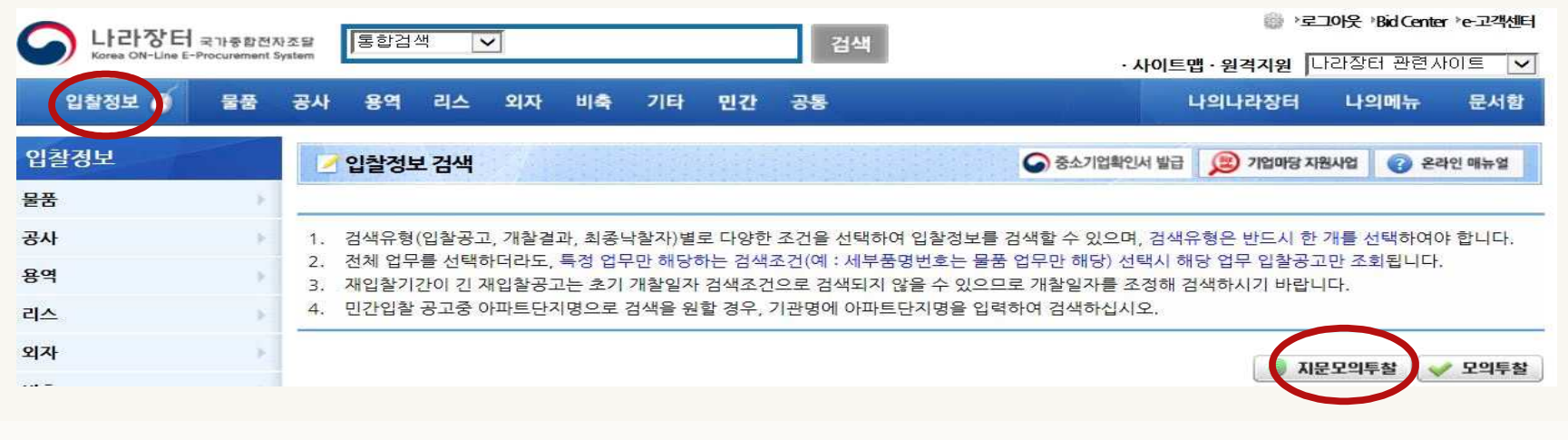

## 나라장터 입찰참가시 유의사항 30/32

### **1. 입찰공고 및 등록사항 관리하기**

- ① 나라장터에서 입찰공고 조회 → 해당 입찰공고서를 열람하여 입찰 참가자격을 확인합니다
- 
- ② 자기 입찰참가등록증을 조회하여 참가자격을 충족하는지 확인합니다. 보유한 업종이나 물품(제조 또는 공급)이 아직 등록되지 않은 경우 추가 신청합니다. 상호, 대표자, 주소가 일치하는지 확인하여 변경된 경우 변경후에 입찰에 참가해야 합니다. 유효기간이 있는 경우 종료전에 갱신하시고, 업종 반납이나 폐업한 경우 말소신청 하시기
	- 바랍니다.

※ [나라장터 로그인 ⇒ 나의나라장터 ⇒ 업체정보관리 ⇒ 입찰참가자격변경/제조물품갱신등록 신청]

 - 사무실(또는 공장) 전화‧팩스번호, 종업원수, 홈페이지, 대표대표자여부, 대표 물품‧업종 여부, 공급물품 등은 조달청 승인없이 자체적으로 수정하시기 바랍니다.

※ [나라장터 로그인 ⇒ 나의나라장터 ⇒ 업체정보관리 ⇒ 자기정보확인관리/등록증출력]

③ 입찰참가 자격을 충족하면, 공고서에 따라 입찰에 참여(가격투찰‧서류제출 등) 합니다.

### 나라장터 입찰참가시 유의사항 31/32

### **2. 지문인식 예외입찰 제도 [나라장터 포함 모든 입찰기관 적용] ⇒ 추가문의는 ☎1588-0800**

- ㅇ 지문인식 예외입찰 제도
	- 지문보안토큰의 파손, 분실, 손가락 상처 등으로 지문인식이 불가할 경우 한시적으로 - 예외입찰 신청을 통해 입찰참여가 가능합니다.<br>- 지문을 등록한 대표자 또는 입찰대리인 1인당 2회까지 예외신청이 가능하며, 1회신청시
	- 48시간 동안 공인인증서(사업자용+개인용)로 입찰에 참여할 수 있습니다.
- ㅇ 지문인식 예외입찰 사용방법 ☞ 입찰자의 신원확인을 위한 입찰자 개인공인인증서 필요 ① 나라장터 "안전입찰 2.0" 실행 → 인증서 로그인 → 인증서 선택창 "취소" 클릭<br>② 바뀐 로그인 화면에서 "예외적용 신청"을 클릭하여 신청서 작성 후 전송
	-

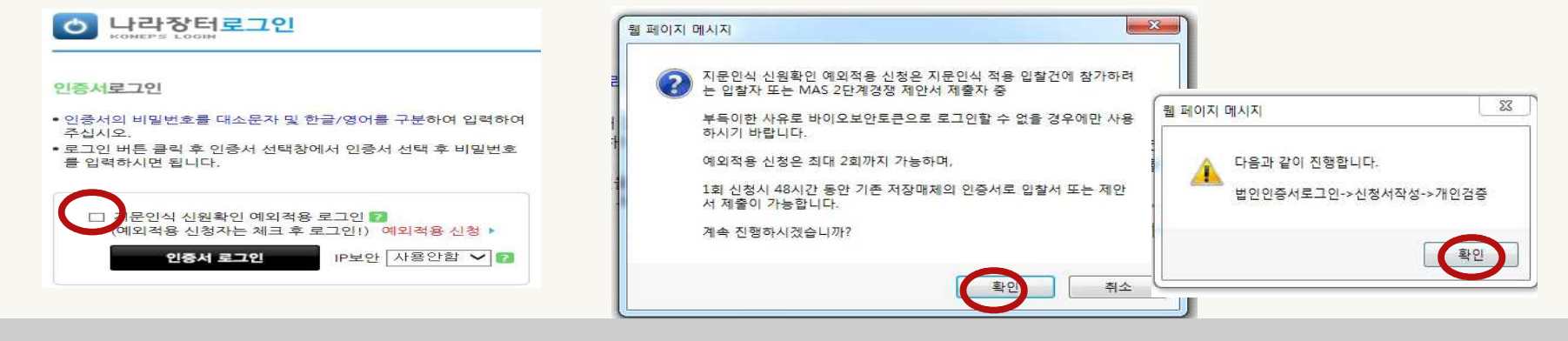

## 나라장터 입찰참가시 유의사항 32/32

### **2. 지문인식 예외입찰 제도 [나라장터 포함 모든 입찰기관 적용]**

③ 예외적용 신청 후 로그인할 때는 '☐지문인식 신원확인 예외적용 로그인" 체크하고 업체 공인인증서로 로그인

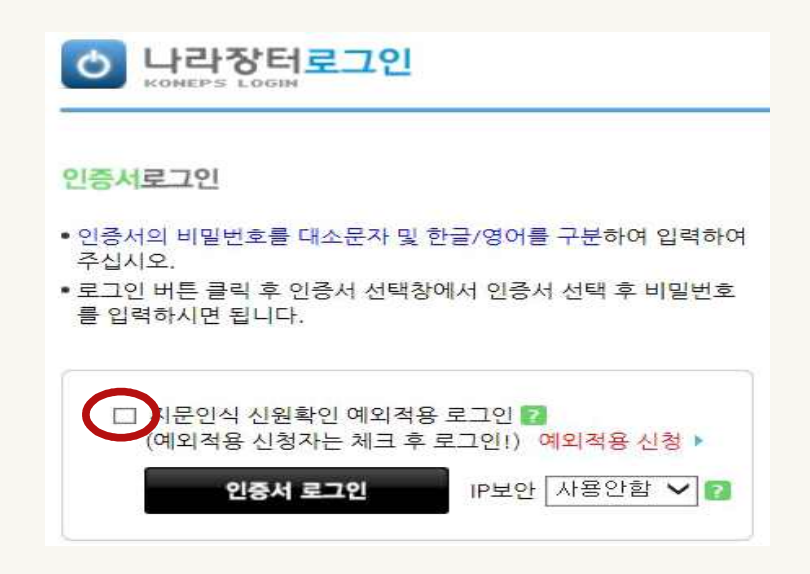